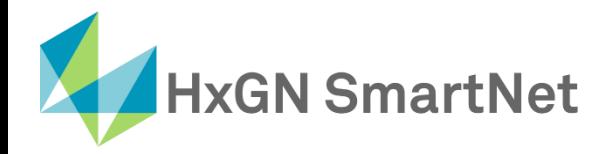

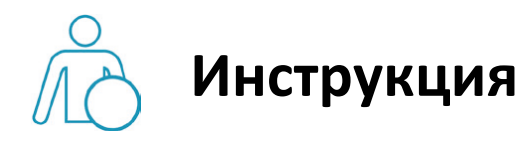

# **по настройке подключения**

# **к** сети SmartNet в режиме RTK

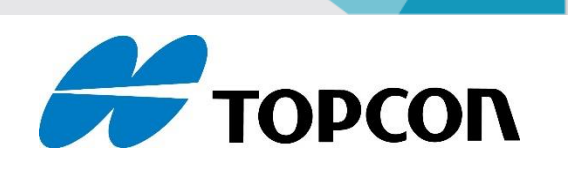

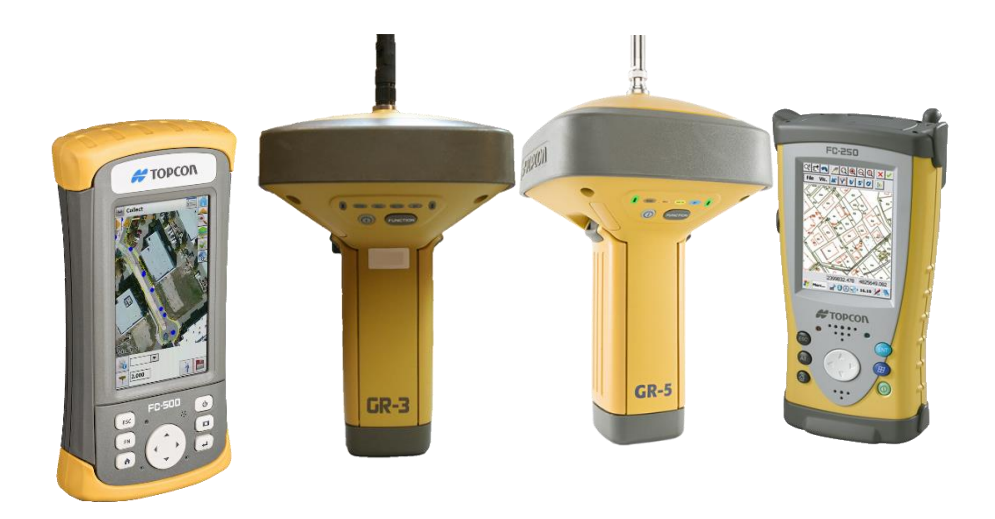

**Приёмники TOPCON GR3, GR5**

**Контроллеры TOPCON FC-250, FC-500**

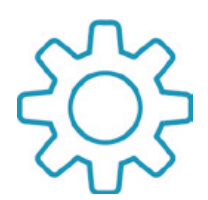

## **Настройка GNSS- приемников TOPCON с ПО SurvCE для работы в сети Smartnet в режиме RTK**

**1.** Для настройки подключения к сети SmartNet, предварительно необходимо создать проект и задать систему

координат.

**2.** После создания проекта переходим на вкладку **«Оборуд.»** и затем в меню **«GNSS ровер».**

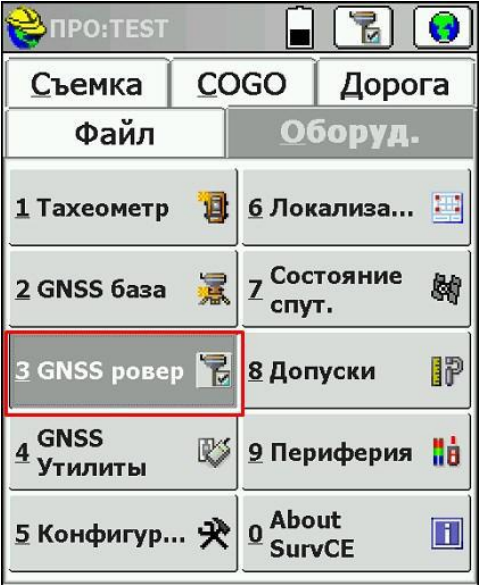

**3.** На вкладке **«Текущий»** необходимо выбрать производителя и модель (зависит от оборудования).

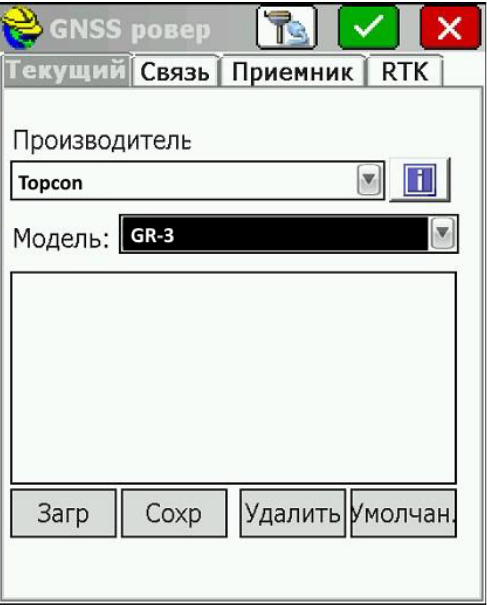

**4.** На вкладке **«Связь»** в строке **Тип** выбрать Bluetooth, а в строке **Тип BT** выбрать Windows Mobile. Для того, чтобы подключить приёмник необходимо нажать на кнопку настроек (как показано на рисунке).

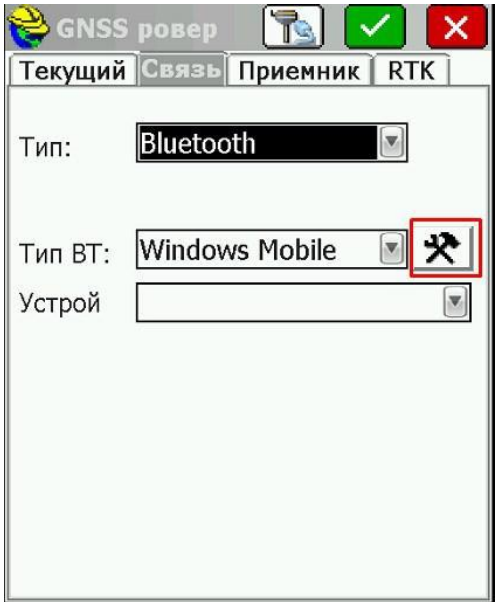

Нажмите кнопку **«Найти устройство»** для поиска Bluetooth устройств.

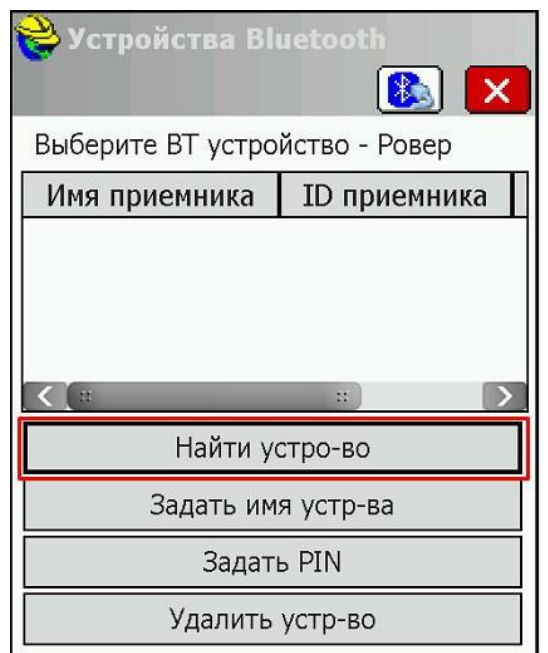

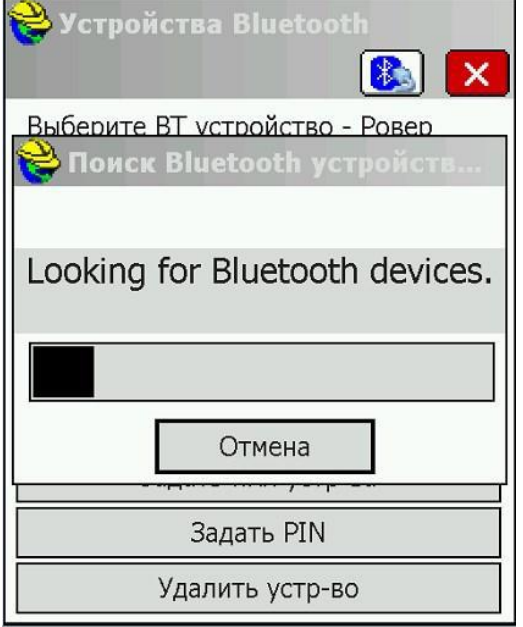

Из списка найденных устройств выбрать свой приёмник и нажать на зеленую галочку.

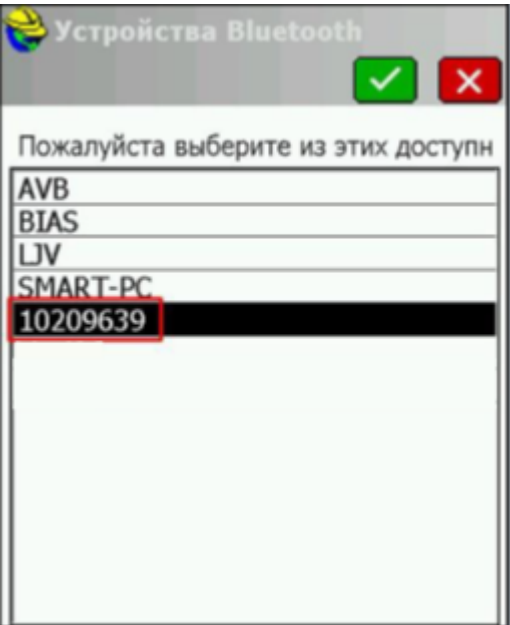

Нажать значок **«Bluetooth»** для подключения к приемнику.

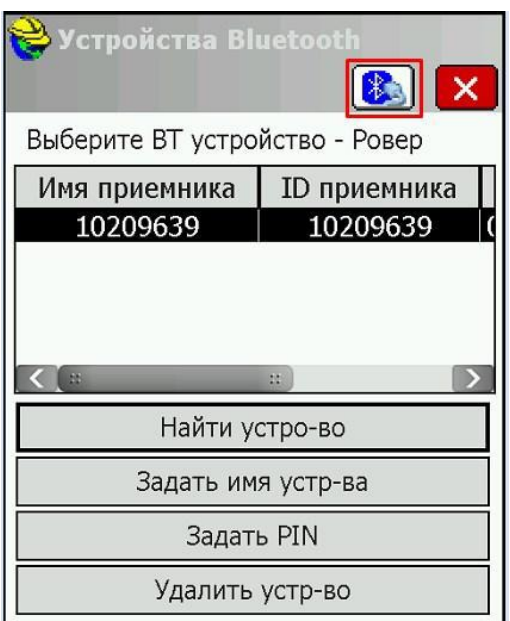

**5.** Для проверки соединения, необходимо нажать на кнопку **соединения с приёмником**.

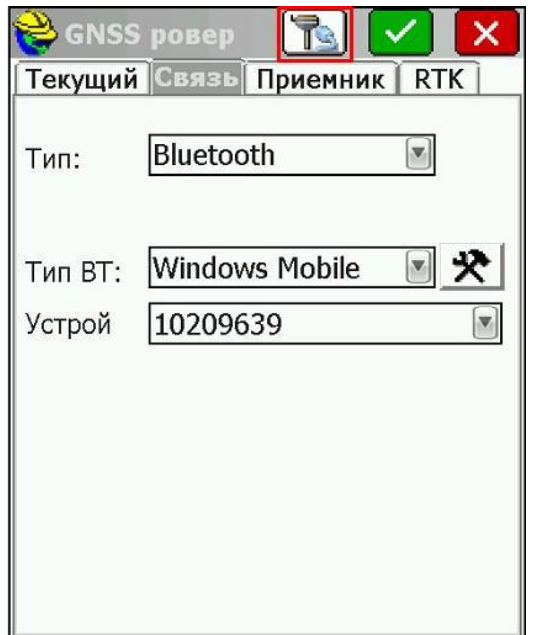

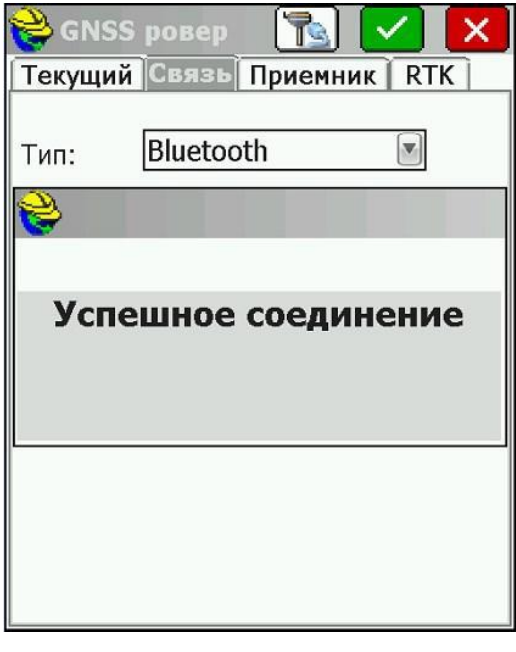

**6.** На вкладке **«Приемник»** установить высоту антенны, маску возвышения и частоту обновления позиции на

экране.

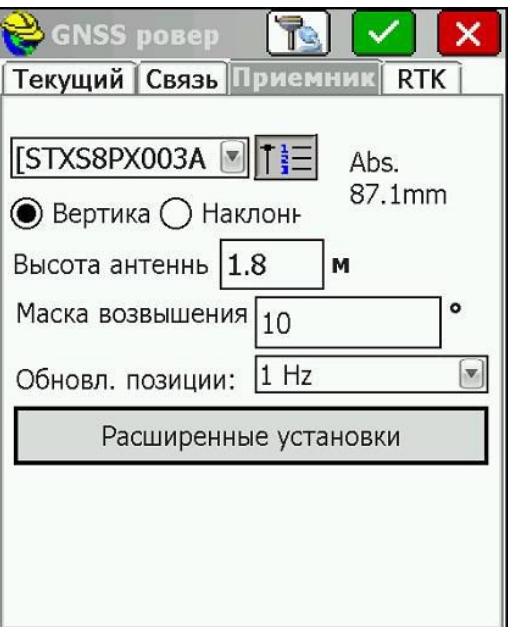

#### **7.** На вкладке RTK в строке **Сеть** выберите **NTRIP** и нажмите кнопку настройки.

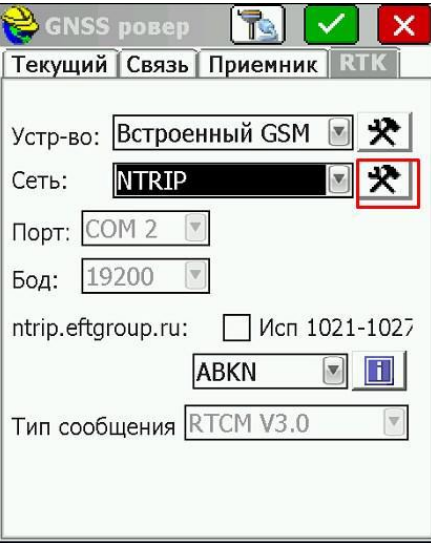

**8.** В открывшемся окне введите **IP** и **Порт**. В поле **IP** введите **smartnet.navgeocom.ru** или **89.108.117.231**.

Для поля **Порт** имеется несколько вариантов:

• Автоматическое подключение к ближайшей базовой станции порт **7999** или **8002**, подробности в **таблице 2**.

• Использование сетевых поправок в режиме VRS (режим виртуальной базовой станции) порт **8007** (подробнее **см. табл.2**).

• Выбор станции вручную. В случае использования данного варианта выберите нужный порт руководствуясь **таблицей 3**.

После ввода всех настроек необходимо нажать зелёную галочку.

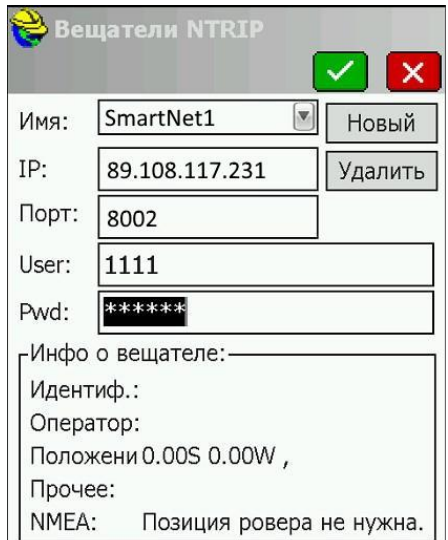

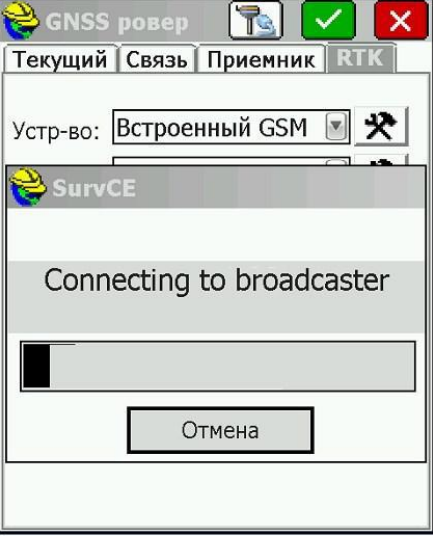

В появившемся окне из списка выберите базовую станцию, к которой вы хотите подключиться и нажмите

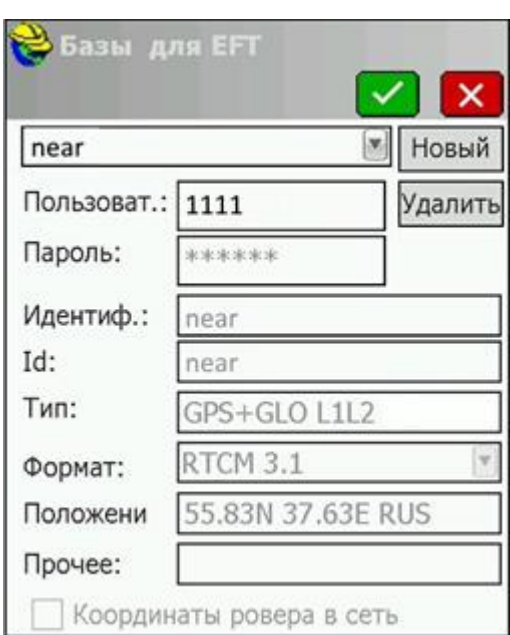

зеленую галочку.

На вкладке RTK нажмите зеленую галочку.

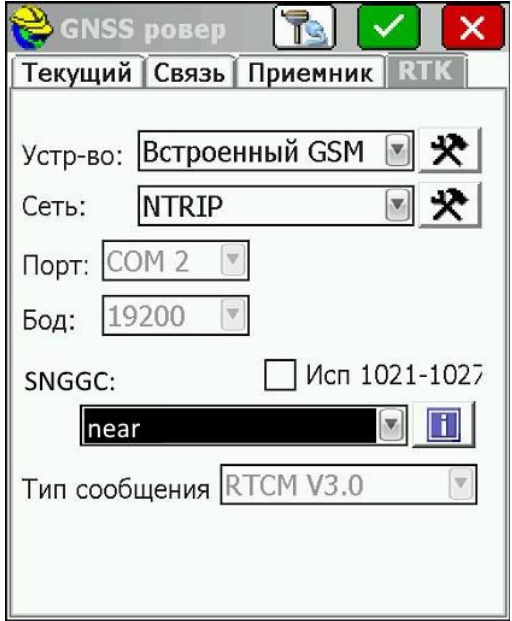

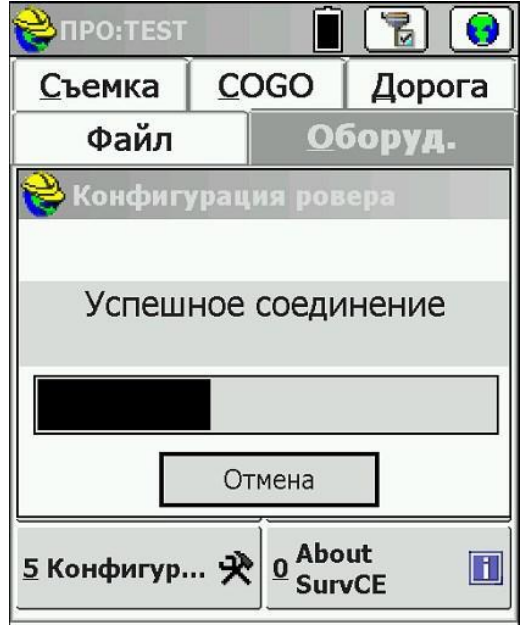

**9.** Далее перейти в меню **«Состояние спутников»** и дождаться фиксированного решения.

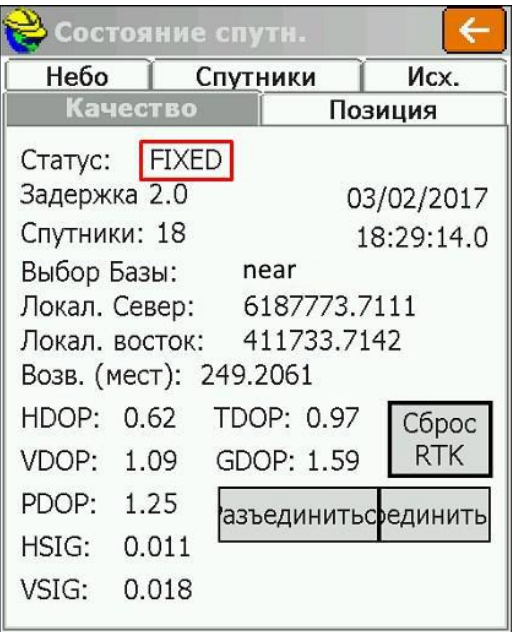

**10.** Зайти на вкладку **«Съёмка»** и можно начать работать.

#### **Приложения**

### **Таблица 1**

### APN основных операторов (сим-карта установлена в приёмнике)

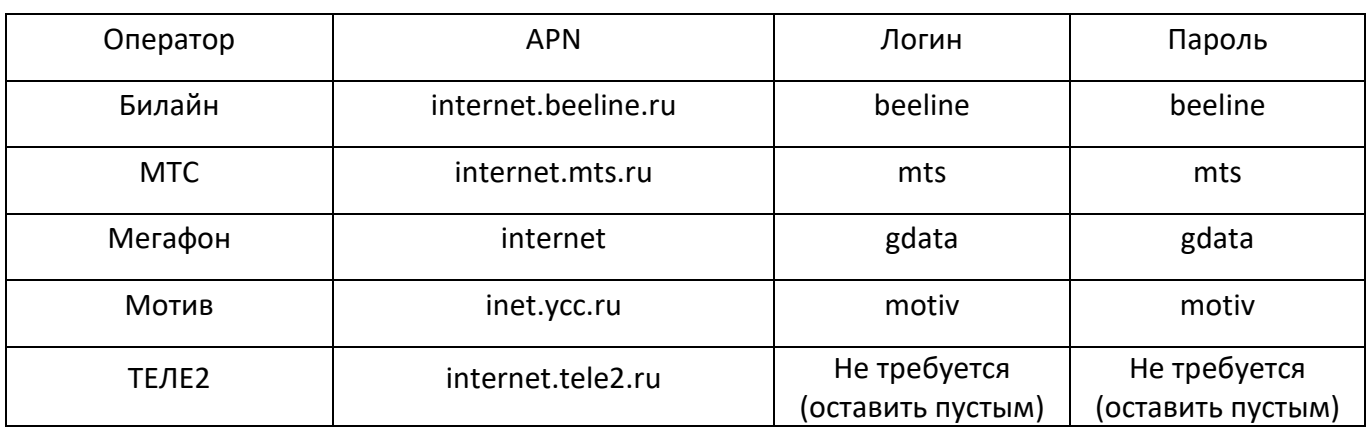

## **Таблица 2**

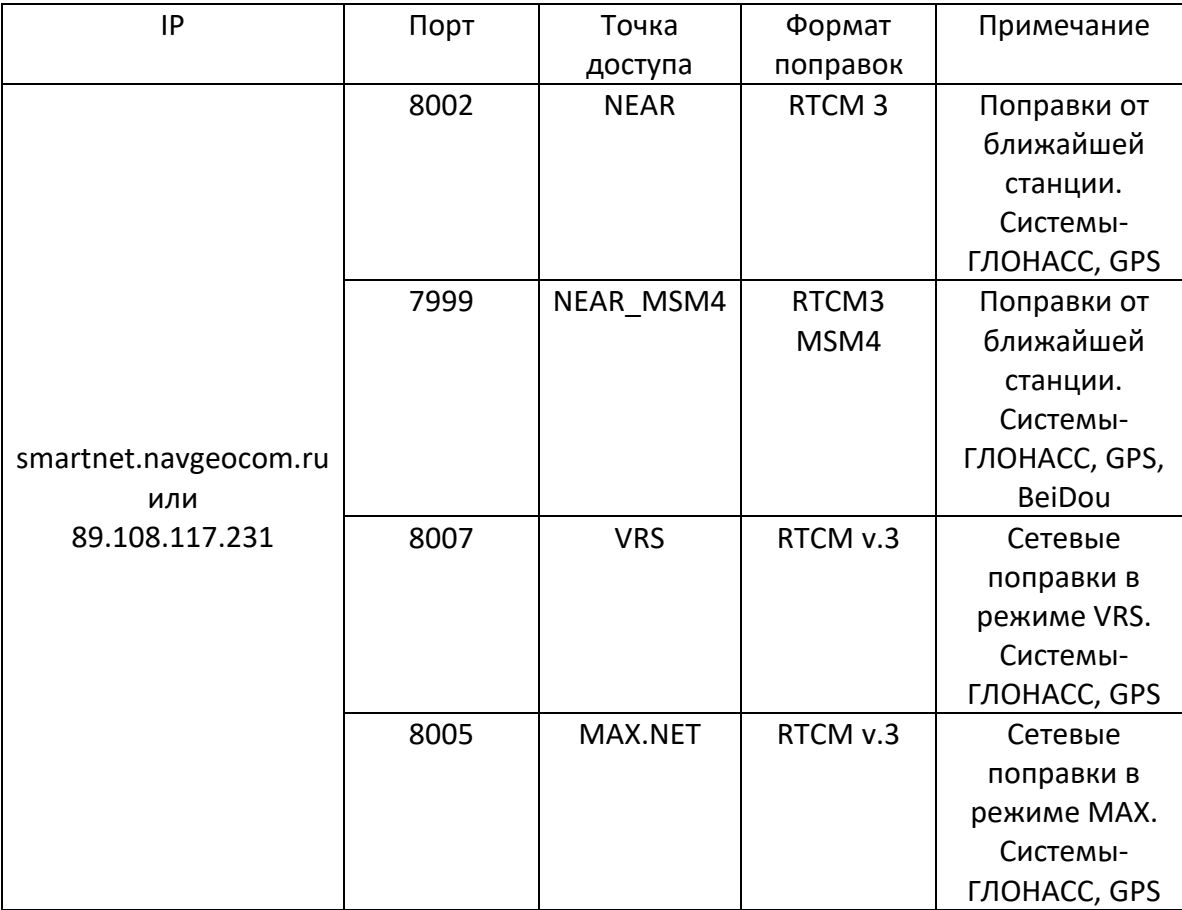

# **Таблица 3**

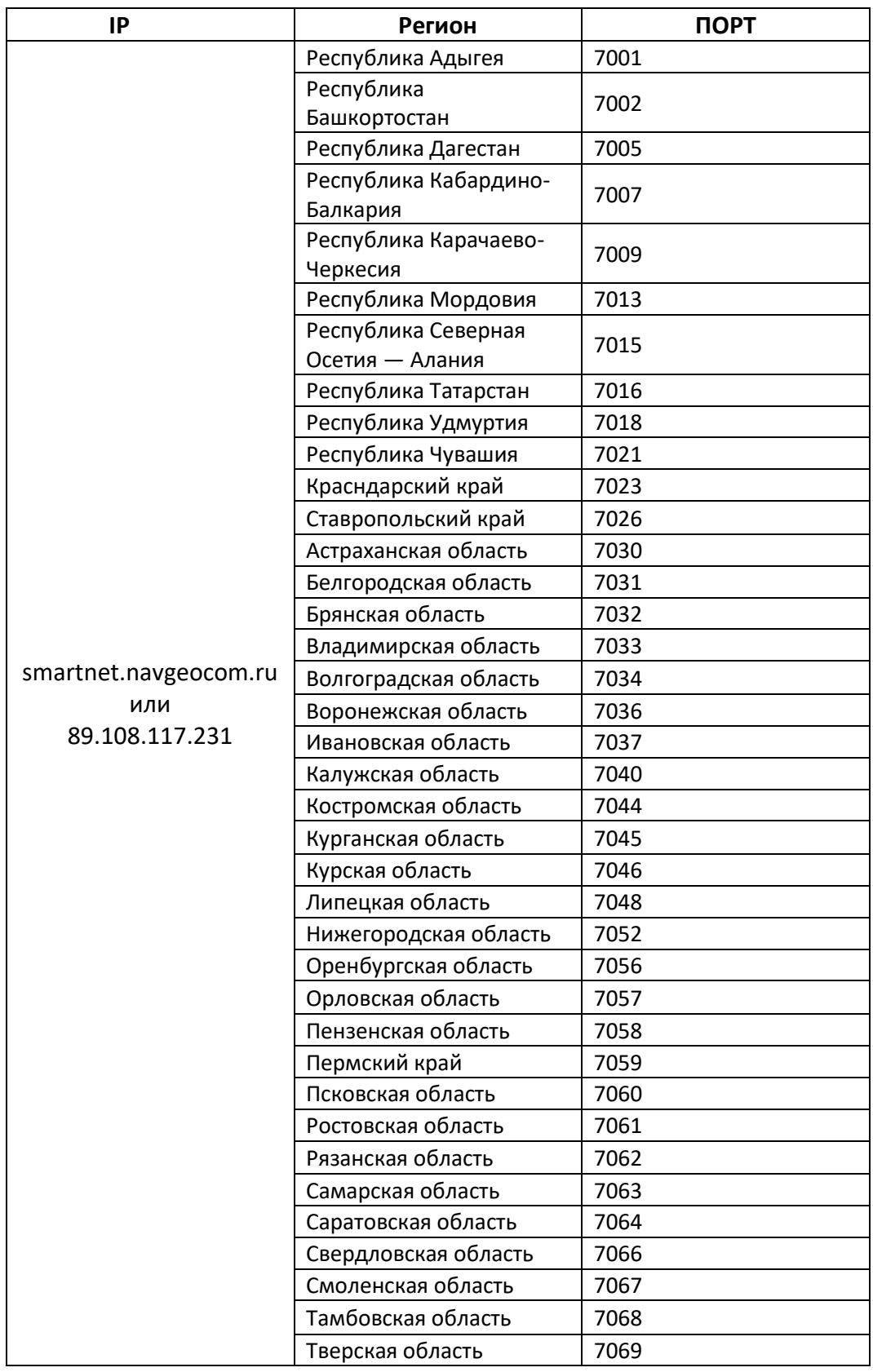

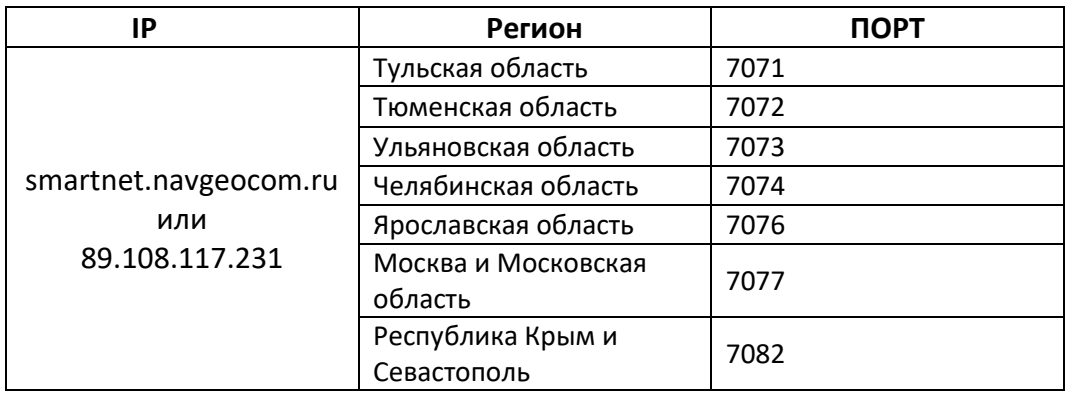